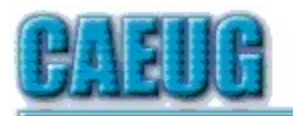

## Computers he last User Group

**Abort, Retry, Ignore....**

Computers Are Easy User Group **Volume XXXVIII** Issue 6 Founded 1984 ARI is the Official Newsletter of

June 2020

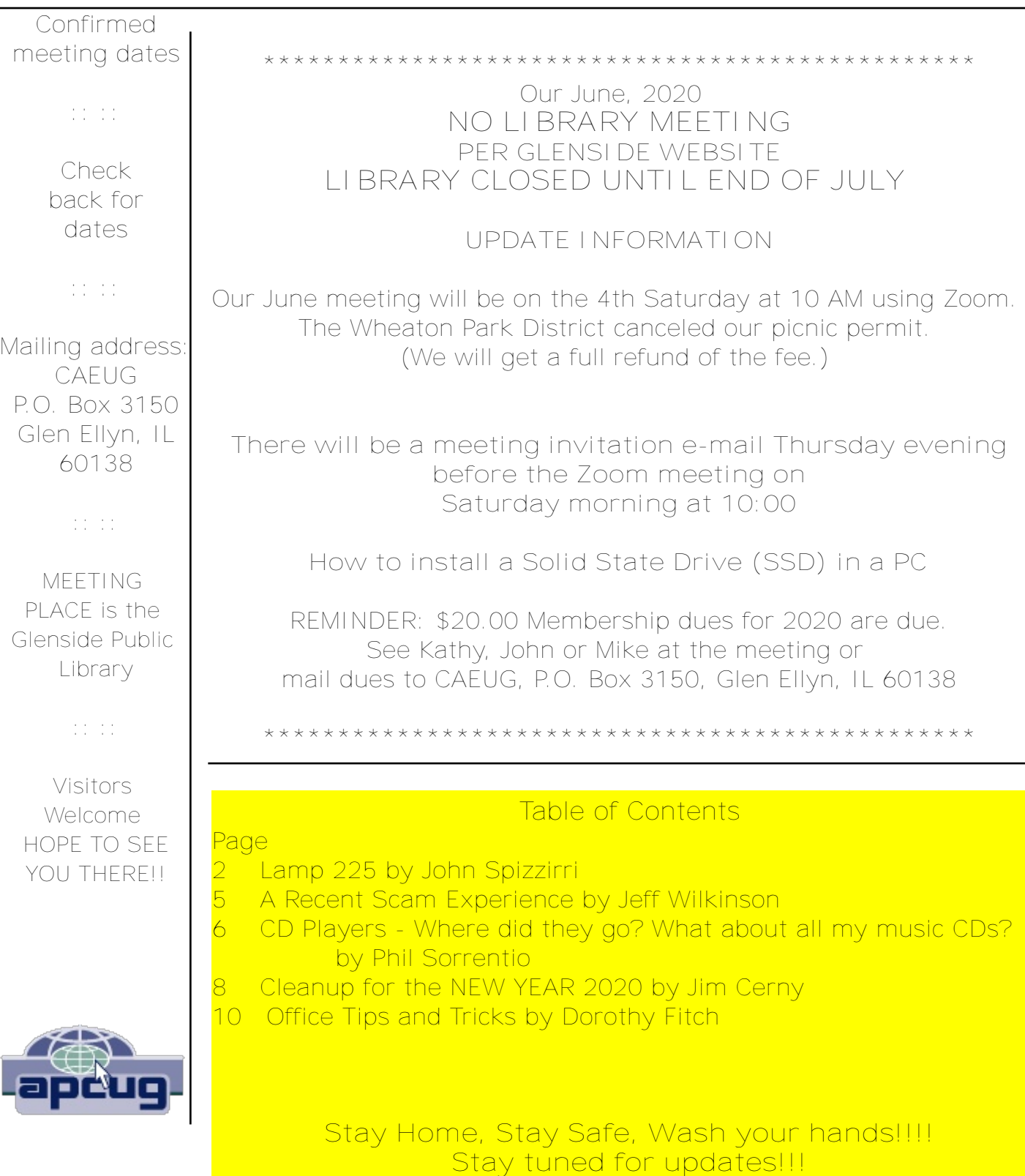

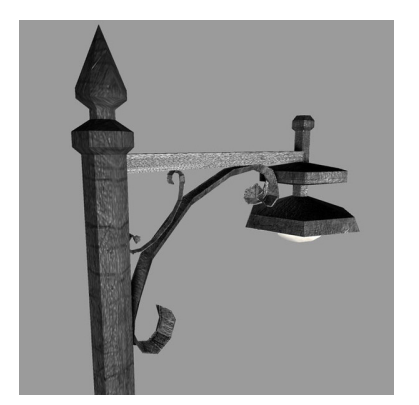

## **Lamp Post 225 June 2020 by John Spizzirri**

The eaglets at the Decorah Eagle cams **( 1 )** have 'branched'. Branching is one of the first steps in fledging. After stretching its wings, flapping its wings while standing in the nest, and hopping into the air while flapping and landing back in the nest, the next step is a short flight

from the nest to a nearby branch. All the eaglets at both the north and south nests have branched. If you want to see the eaglets, see them soon as they will soon leave the nest forever.

**1) https://is.gd/YAuMF0**

[Editor update: As of June 22 all three eaglets on south nest and one eaglet on north nest have fledged. Parents though are still monitoring.]

As you may or may not know the Wheaton Park District canceled out picnic permit. We will be using the APCUG Zoom license for a video conference meeting on Saturday June 27, 2020 at 10 AM. If you have a guest that you want invited, send me their e-mail address to caeug@caeug.net before Thursday evening. Zoom has made it easy to test your PC / Mac / Ipad / Iphone / Android device at their web site **( 1 )**. At the site slide to the bottom of the page, in the dark grey area under the Support column click on the item 'Test Zoom'. It will download the Zoom application (with your permission), if you have not already downloaded it and install it (again with your permission). It does this in order for you to join a test meeting. Once you are offered that option, join the meeting. You will be the only one in the meeting. You will be able to test your speakers, microphone, and camera, if you have one. While you are there, you can experiment with the meeting controls to see what they do. When in a hosted meeting not all the controls will work for participants without permission given to you by the host. If you click on the word Support after you Leave the test meeting, a page with informational videos will appear **( 2 )**. Select the Join a Meeting video to get a full understanding of how to access the CAEUG Meeting on Saturday. We will be discussing the use of Zoom and then talking about how to install an Solid State Drive (SSD **( 3 )** ) in a PC and make it work.

- **1) https://zoom.us/**
- **2) https://support.zoom.us/hc/enus**
- **3) https://is.gd/6b8V9F**

Kim Komando **( 1 )** has a radio program and web site with computer help for standard users. At the beginning of May, she wrote a tip page on the use of Zoom **( 2 )**. When you are about to enter a meeting, you are offered an

opportunity to check your audio settings. (See the video listed in the previous paragraph for the look of that screen.) Do it and mute yourself so that you do not disrupt the meeting that may already be in progress. You can also test your microphone outside the meeting to see that it works. You may also test your video, add a false background, or turn it off completely. Remember to remove noise sources in your environment so that when you are talking unmuted there is no unwanted noise (TV, radio, phone, phonograph, barking dogs, loud bird calls, etc.). **( 3 )** Kim's article claims that anyone can mute everyone. From my participation in Zoom calls, I have not found that to be true. I understand that the host and anyone the host designates can do that but no one else. One of the handy tips she reveals is that when you want to talk, you do not have to fumble with the mouse to unmute with the mic icon. All you have to do is hold down the space bar like it is a microphone push-totalk key. Kim has another tip that may not work. She says that you may record your meeting. The key word there is 'your'. If you have a guest you must obtain their permission to record the meeting of their presentation. You should get the permission of anyone whose picture is captured in the video. The recording may go many places including the Internet. Once it is out of your direct control it may be altered or cut to pieces that change the meaning. Even if you put copyright or other legal warnings on it, you open yourself up to liability legally. Recording is something to think about long and hard. She says you may quickly invite other people you forgot to invite. That works provided that the host allows it. That is one of the security holes that Zoom locked down early on because bad actors were invited into meetings who invited other bad actors. Most hosts lock down meetings by restricting invitations to people they know or who are qualified in some manor. Most of her other tips involve paying for the Zoom service which is expensive **( 4 )**.

- **1) https://www.komando.com/**
- **2) https://www.komando.com/?p=737441**
- **3) https://youtu.be/AYP1mXqiwqc**
- **4) https://zoom.us/pricing**

Microsoft (MS **( 1 )** ) Windows 10 updates strike again. I hope the June 9th update did not affect you or your set up adversely. Many people finished the update, rebooted their computers, and were unable to print ( **( 2 ), ( 3 )** ). Thanks Microsoft! It took MS nearly four days to acknowledge the error and pledge to correct it **( 4 )**. The correction came nine days after the printers stopped ( **( 5 ), ( 6 )** ). How many businesses were stopped? How much money was spent needlessly correcting a problem that MS caused? Why can't MS get their product to work correctly the first time? Why did it take nine days to fix? I think Gordon Kelly from Forbes said it best after last month's update snafu,"... for many users who are (understandably) sick of Windows 10's ongoing problems, I suspect enough is enough." **( 7 )**

**1) https://www.microsoft.com/**

- **2) https://is.gd/xOMD3g**
- **3) https://is.gd/RbmEVH**
- **4) https://is.gd/C2PKY8**
- **5) https://is.gd/0Ce9s5**
- **6) https://is.gd/rfta36**
- **7) https://is.gd/GQYB17**

The largest flash drive that will be available shortly (early July) is from Kingston Technology **( 1 )**. It is the 2 TeraByte (TB) DataTraveler Ultimate from Amazon **( 2 )**. The price is \$1307. It is not listed on their web site yet. For the performance and byte size, it is overpriced. If you needed a lot of portable storage, you could get six 1TB PNY **( 3 )** flash drives from Amazon for \$1187.88 with better read / write performance. If you needed 2TB or more in one chunk, a portable SSD would be a better choice with a price starting at \$300. SanDisk showcased a 4TB flash drive **( 4 )** at the 2019 CES ( **( 5 )** Consumer Electronics Show), but never brought it to market.

- **1) https://www.kingston.com/us**
- **2) https://amzn.com/B06X1CSCZB**
- **3) https://amzn.com/B07KCYNT7X**
- **4) https://is.gd/m3Usbd**
- **5) https://en.wikipedia.org/wiki/Consumer\_Electronics\_Show**

Here are six sites that track the Covid19 virus ( **( 1 ), ( 2 ), ( 3 ), ( 4 ), ( 5 ), ( 6 )** ). I have had some of these in the Lamp before but never all together. Interesting to compare the display of results. Interesting to guess which countries are lying the most about their statistics. (They all are IMHO).

- **1) https://www.bing.com/covid**
- **2) https://ncov2019.live/data**
- **3) https://nextstrain.org/ncov/global**
- **4) https://covid19.who.int/**
- **5) https://is.gd/MRo5ns**
- **6) https://is.gd/LFLHj1**

Ars Technica **( 1 )** ran an article about the US Food and Drug Administration (FDA **( 2 )** ) warning four "homeopathic companies selling injectable products". No doctor that I know of thinks that homeopathic products do anything let alone prescribe them. These products violate federal law as they contain lead, belladonna, mercury, and strychnine. Even very low levels of these products injected are hazardous to human health. The article **( 3 )** was unbelievable so I searched the FDA web site and found this page **( 4 )** that confirms the article by Beth Mole, health reporter at Ars Technica. By the way homeopathy is not science, medical or otherwise **( 5 )**.

**1) https://arstechnica.com/**

- **2) https://www.fda.gov/**
- **3) https://arstechnica.com/?p=1684348**
- **4) https://www.fda.gov/node/402622**
- **5) https://en.wikipedia.org/wiki/Homeopathy**

Between you, me and the LampPost, that's all for now.

## **A Recent Scam Experience By Jeff Wilkinson, President, Sun City Summerlin Computer Club, NV December 2019 issue, The Gigabyte Gazette www.scscc.club Clearmeadows11 (at) gmail.com**

Recently I received the "Social Security" scam call, the recorded message informing me that I should call an 800 number because my account was about to be suspended. I decided to play along and see what the suspected scam pitch was; since I was 99.99% sure that Social Security doesn't call you.

I called the 800 number, exclaimed my surprise that there was a problem and breathlessly asked what the problem was. The responder, "Officer Ronald Smith" explained, in an almost unintelligible accent, that he was a senior investigator and I should get a pencil and paper and write down his name and badge number, which he proceeded to give me. He then went on to outline the "problem" which included seven bank accounts opened under my social security number. He said the accounts had been used for money laundering and an investigation was underway with an arrest warrant about to be issued. In addition, there were multiple credit cards also under my social security number which had been linked to illegal activity.

"Officer Smith" then asked if these were my accounts. Upon my answering No, he explained he needed to know how many bank accounts and their approximate balance and how many credit cards I had and their credit limits. I responded with fictitious information of course. He advised me that this conversation was being recorded and I was repeatedly told to listen to his instructions very carefully. When I told him in a frightened, exasperated voice that the accounts he described were not mine, he wanted the local police department phone number so he could call to see if we could clarify some additional information. I gave him a fake phone number and he put me on hold; he came back a short time later and said that the number I gave him was incorrect!

"Officer Smith" then told me I could get the number from the yellow pages or Google and said he would wait while I looked it up. When I asked why he didn't have it, he exclaimed he did but was not allowed to give it to me. I looked up the number in the city I had claimed to live in and gave it to him; he again put me on hold and returned a couple of minutes later. He said he had a senior investigator on his other line, and she would be calling me. I was to put him on hold when she called. Then my phone rang! The call was from the number I had provided which was the number of the Palo Alto, CA police department! "Officer Smith" told me to put him on hold and to

add the new caller to the conversation.

Throughout this entire 22-minute ordeal he had not yet asked for any money or access to my computer. I was tempted to continue the charade, but the language barrier became intolerable along with the level of minutia, so I ended the calls. Almost immediately my phone began ringing from an unknown 800 number, over and over until I blocked the number. I believe the ploy was to obtain my information such as date of birth, address and social security number so they could steal my identity.

Although I didn't get far enough to determine the full scam, I was very surprised that they added so much credibility by calling me back and "spoofing" (faking the Caller ID) of the actual police department number I had provided and they had checked!! As we know, spoofing a phone number occurs often on junk and scam calls. This specific trick could cause a reluctant mark to falsely think they were maybe being too cautious. The scammer may attempt to retrieve your date of birth, name, address and partial social security number by asking throughout the conversation for you to verify the information. With those items, it is possible to initiate a change of address and phone number with Social Security and then redirect your direct deposit to a different bank.

Having repaired two cases of scammers gaining access to computers that week, one which was able to gain bank information and withdraw a four-figure sum of money from a retiree, I was interested in experiencing the actual pitch. It can't be stressed enough that allowing remote access to your computer from random phone calls, emails or web page screens is to be avoided. Also do not release any personal information to unknown callers no matter how official they attempt to sound, with so much information available in the public domain many times only a small about of additional information is needed to initiate an identity theft.

**CD Players – Where did they go? What about all my music CDs?** Author: Phil Sorrentino, Contributing Writer, The Computer Club, Florida November 2019 www.scccomputerclub.org / Philsorr (at) yahoo.com

CD players used to be all around us, well, at least they could be found in our computers and our automobiles, but not so anymore. In the age of streaming Netflix videos and Delivery of Software Applications by downloads, CD players have lost their significance. But if you feel you must have a CD player on your computer, you can add an external CD player. These types of devices will usually read and write CDs and DVDs. They are fairly inexpensive, around \$30, and they connect to the computer using USB. (As always, the more USB ports on your computer, the better.)

In our automobiles, many domestic and foreign car models that used to have CD

players as part of their infotainment center have eliminated the CD player. In its place, they have included a USB port, and they have included an MP3 player in the infotainment electronics. The MP3 player, in conjunction with the USB port, allows the entertainment center to play MP3 music from a flash memory device plugged into the USB port. That's all well and good, but how do you get your music on to a flash memory device? Fortunately, there is a simple answer – Windows Media Player (WMP). But before we look into how to use WMP, let's take a quick look at recorded music and a brief history thereof. Recorded music began with Thomas Edison, who invented the phonograph in 1877. Initially, the music was stored on metal cylinders. The cylinders were replaced by disks, tape and finally CDs. The disks evolved from 78s to 45s and finally the 33&1/3 albums. Tapes developed from Reel-to-reel to 8 Track and finally the very popular tape cassettes. All of these were developed to record "analog" music and was the way we recorded and played back music until around the late 1980s.

During the 1980s, even before the release of the iPod, research was being done to develop methods of compressing digital music. (The iPod would eventually replace the Walkman, a device that almost every music lover owned.) The outcome of the research was the .mp3 music file specification that allowed music files to be created that would be small enough to fit into the amount of memory that could be put into a portable device, in those days. Large memory devices were not as available then, as they are now, so the size of a music file was very important. (By the way, there are other music file types, but .mp3 has become the de facto music standard.) The .mp3 file type is considered a lossy compressed file, meaning that there is some quality degradation in the resulting music. The amount of "loss" is established when the original uncompressed file is compressed. This is accomplished by the use of a "Quality" setting. The quality is indicated in "Kilobits per second" (kbps). A setting of 128 kbps is termed "near-CD" quality, which gives you a file size of about one-tenth the size of the original file, and sound quality that is quite impressive. A file that produces a higher quality will be larger, but I'd be surprised if those of us over 65 could tell the difference, so the near-CD quality is probably more than adequate.

The .mp3 file specification allows us to create music files that we can use on our devices but it is the .wav file that creates a music file that is an exact reproduction of the originally recorded music; this is what you find on music CDs. The .wav file contains all of the musical quality of the original performance. The .wav file contains the digital results of the analog music signal being sampled at a rate so as to include all frequencies that can be heard by the human ear. This sampling results in a digital representation of the original music. To be technical, this is called a linear pulse-code modulation format. When played on a CD player, the stream of digital information produces music exactly as it was originally performed. But these .wav files are fairly large; most music selections will create files in the 30 to 40 Mbytes range.

So now that we know about .wav and .mp3 file types, we can get back to Windows Media Player. WMP is a component of Windows 10, so everyone has a copy of WMP which is currently at version 12. WMP not only plays CDs and music files, but it is capable of "ripping" the tunes from a standard CD. ("Ripping", though it sounds horrible, it is perfectly legal.) When you start WMP you will not have controls for ripping if there isn't a CD in the CD tray (you will see "No disk" under the Tools tab). Once you put a CD into the tray, the "Rip CD" and "Rip settings" controls will appear on the WMP toolbar.

Before you rip the CD, check that the settings are to your needs. Click the downfacing arrow next to "Rip settings" to check a few of these settings. First, select "Format" and then check the box next to "MP3" in the pop-up window. Next, select "Audio Quality" and check your selection (128 Kbps is probably fine and it will create the smallest files). Next, select "More Options" and it will open a window for making "Rip Music" adjustments. The first adjustment is where the ripped files will be stored. If you want to change the destination, click "Change" and in the pop-up window navigate to the location of your choice. Next, on the Options Window, click "File Name". This is where you determine how the ripped music file will be named. Check the items that you want to be in the file name, like "Artist" and "Song title", move the items up or down to get the right sequence. Next, choose the "Separator" like space or dash. The "Preview" shows the choices that have been made. (I typically name the files "Artist dash Song title".) Click OK on the "File Name Options" window. The other two Rip settings, Format and Quality, have already been set up so now you're good to go. Click "OK" in the Options window to get back to the main WMP window. Now all you have to do is click "Rip CD" and let'er rip. When you originally put the CD into the tray, all tunes were selected. If you don't want a particular tune ripped, uncheck the box next to the tune's name. The "ripped status" will show how the process is proceeding. When all the tunes are ripped, you will find them in the location that you set up in the Rip settings. They will be in a folder with the name of the artist or CD. Using File Explorer, move the tunes to your permanent "Music" folder. From here, you can put them on a flash memory device for use in your car, or put them directly into any of your devices, like a tablet, a music player, your smartphone, or another computer. Now you're ready to take advantage of the music you previously purchased for a CD player on any of your other devices.

> **Cleanup for the NEW YEAR 2020** Author: Jim Cerny, Forum Coordinator January 2020 issue, The STUG Monitor ww.thestug.org jimcerny123 (at) gmail.com

It's time to give your Windows computer a good look and clean out all the junk! I bet most people clean out their garage more often than their computer. Sure you can run apps that delete stuff and you should do that regularly. But to start the New Year I am talking about going over ALL your files on your C-drive and your emails as well. Deleting the files you no longer want or need will not just free up some space (does anyone really care about space anymore?) but will make your backups run much more quickly and you will be able to find things so much more easily. Trust me on this – make it your new year's resolution! So here are my tips on what to look at to delete those unwanted files.

*1. BEFORE YOU START* deleting files, why not back them up first? Use a small portable drive (a "thumb" drive that plugs into your USB port) and copy everything you want to it. You should do this monthly anyway.

*2. USE WINDOWS EXPLORER* and go through ALL your folders and look at all your files. You need only look into the folders you save files in – such as Documents, Downloads, Music, Pictures, and Videos. You can SORT the list of files in a folder by DATE, so you can look for those old files easily and delete them. You can delete multiple files at one time by leftclicking the first file you want to delete, then holding down the "Ctrl" (control) key while you click on other files. When you let up on the Ctrl key you will have selected multiple files. Or you can hold down the "Shift" key when left-clicking on the second file and all files inbetween will be highlighted.

*3. DO NOT DELETE A FOLDER* without looking inside it and seeing everything in it Deleting a folder will delete all files and other folders in it. Look before you delete.

*4. DELETING FILES AND FOLDERS FROM YOUR CDRIVE* will put them in your Recycle Bin, so you need to delete them from there too. If you delete files from an auxiliary drive (such as a USB "thumb" drive) they will NOT go to your Recycle Bin.

*5. PHOTOS* – Go through all your photo files, every photo, and delete the ones you do not want. Each photo is a file. Get a small portable drive and put all your photos on it and then delete them from your C-drive. Copy them to another device for backup. Or, use 'Google Photos" and put them all there – it's free and really nice.

*6. BANKING* – Review ALL your charge or debit cards and cancel those you no longer need or want. Review ALL AUTO-payments. Are you still auto-paying for a service you do not use? Lots of people do not stop their auto-payments when they need to.

*7. CONTACT LIST* – Review ALL contacts on your contact list. Do you have more than one contact list? Delete all those old contacts you no longer need. Cut the cord.

*8. APPS* and programs – delete those apps you no longer use.

9. OLD CDs? -- Do you still have any old CDs? Copy them to a portable drive and throw them away. Yes, you can copy music and other files too.

*10. REORGANIZE* – Now that you have deleted a lot of files, review the folders you have remaining and reorganize what you are keeping. Delete old folders you no longer want and create new and more meaningful folder names and move the files into them. You can change file and folder names using Windows Explorer.

*11. BOOKMARKS* – Review your bookmarks (web page shortcuts) and "tabs" on your web

browsers and delete the ones you no longer use.

*12. EMAIL* – Review all your saved email folders and delete the ones you no longer need. How many emails are in your Inbox? More than 50? You can set your email option to automatically delete old emails for you.

Maybe this is a bit much to do in one session, so just pick one at a time. And give yourself a nice reward for doing it! Your computer will thank you and you will be thankful yourself the next time you think "Where did I put that file?!"

**Office Tips and Tricks** Author: Dorothy Fitch, Editor, GVR Computer Club, AZ February 2020 issue, Green Bytes www.ccgvaz.org dmfitch (at) cox.net

I use Microsoft Word and Excel a lot and wanted to share some tips.

1. Word: Exploring Tabs

You can press the Tab key to move text 1/2 inch to the right, or you can use the Ruler to place tabs exactly where you want them.

Did you know there are five different types of tabs? Left Tab, Center Tab, Right Tab, Decimal Tab, and Bar Tab How and when do you use these different tabs? I put together a primer on tabs. Click here to read it.

2. Word: How Many Spaces Between Sentences? Back in the day, the guideline was to type two spaces between sentences. That is no longer true. Read this article for the reasons.

But how do you easily remove extra spaces from your document?

Click to read how to use Replace to remove these extra spaces.

3. Excel: Create a Series of Numbers or Dates Have you ever wanted a column of numbers from 1 to 100 in a spreadsheet, or some other range? Do you want to know how to easily create a series of dates in order?

You don't have to type in all the numbers or dates yourself. You can do it automatically. Click to read how! Meeting Location and Special Accommodations

The Glenside Public Library address is at 25 E Fullerton Avenue, Glendale Heights, Illinois. Please park away from the building. Thank you. The meeting(s) are not library sponsored and all inquiries should be directed to Mike Goldberg at

. Individuals with disabilities who plan to attend this program and who require certain accommodations in order to observe and / or participate in the program are requested to contact CAEUG president, Mike Goldberg at , at least five (5) days prior to the program, so that reasonable accommodation can be made.

Mailing address: CAEUG P.O. Box 3150 Glen Ellyn, IL 60138

Members Helpline

Any member can volunteer to be on the Members Helpline. Hardware problems, Win 7, Win 10, Linux and Virus Removal John Spizzirri

CAEUG OFFICERS

President Mike Goldberg

V.P. (Programs) Roger Kinzie

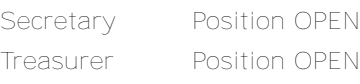

Newsletter Kathy Groce

Board Member Frank Braman Webmaster John Spizzirri webmaster(at)caeug.net